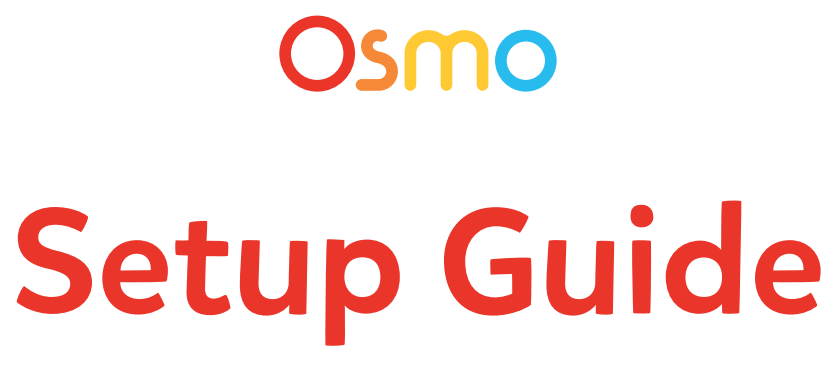

# for Fire Tablets

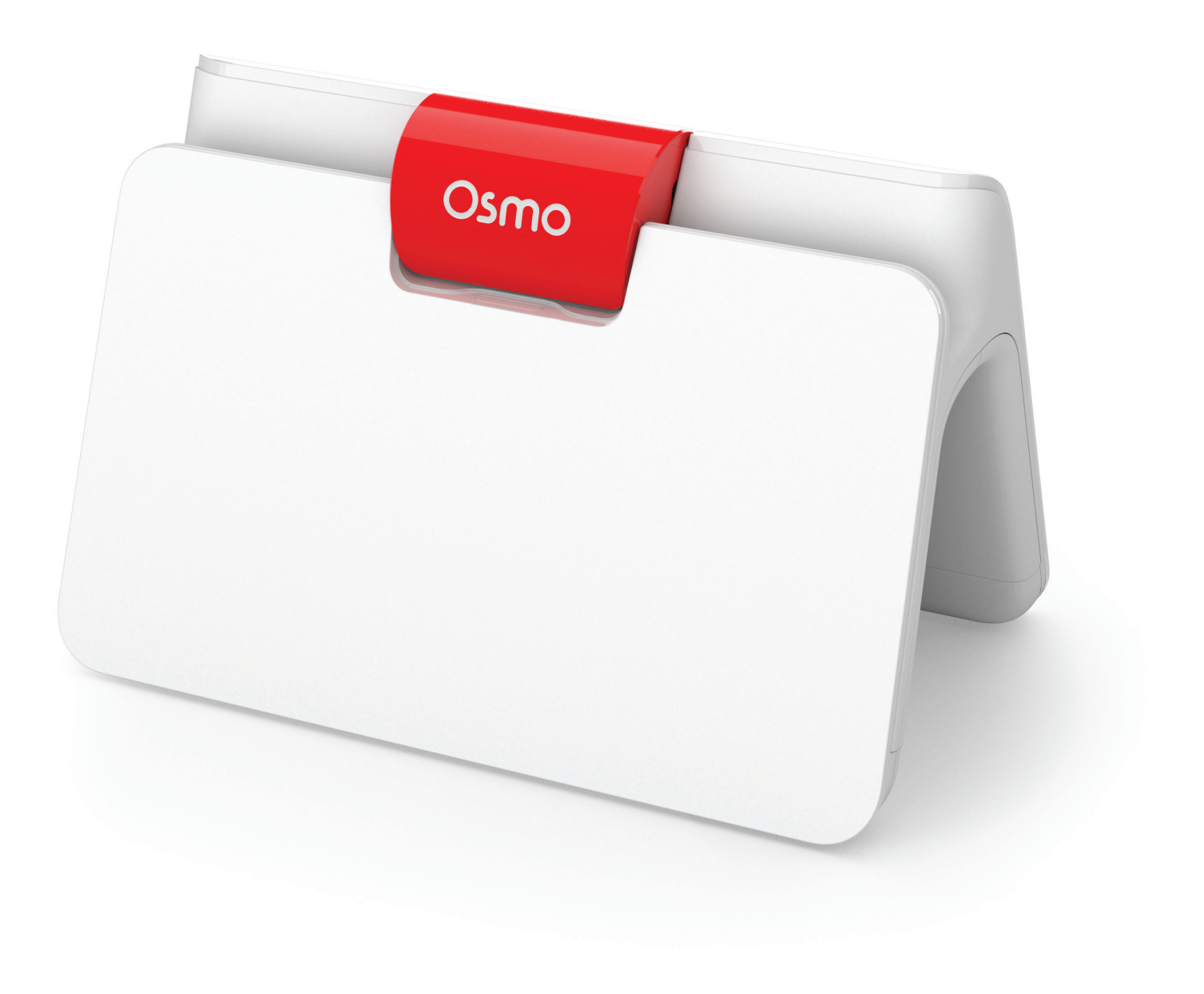

# Table of Contents

### **Step / Instruction Page**

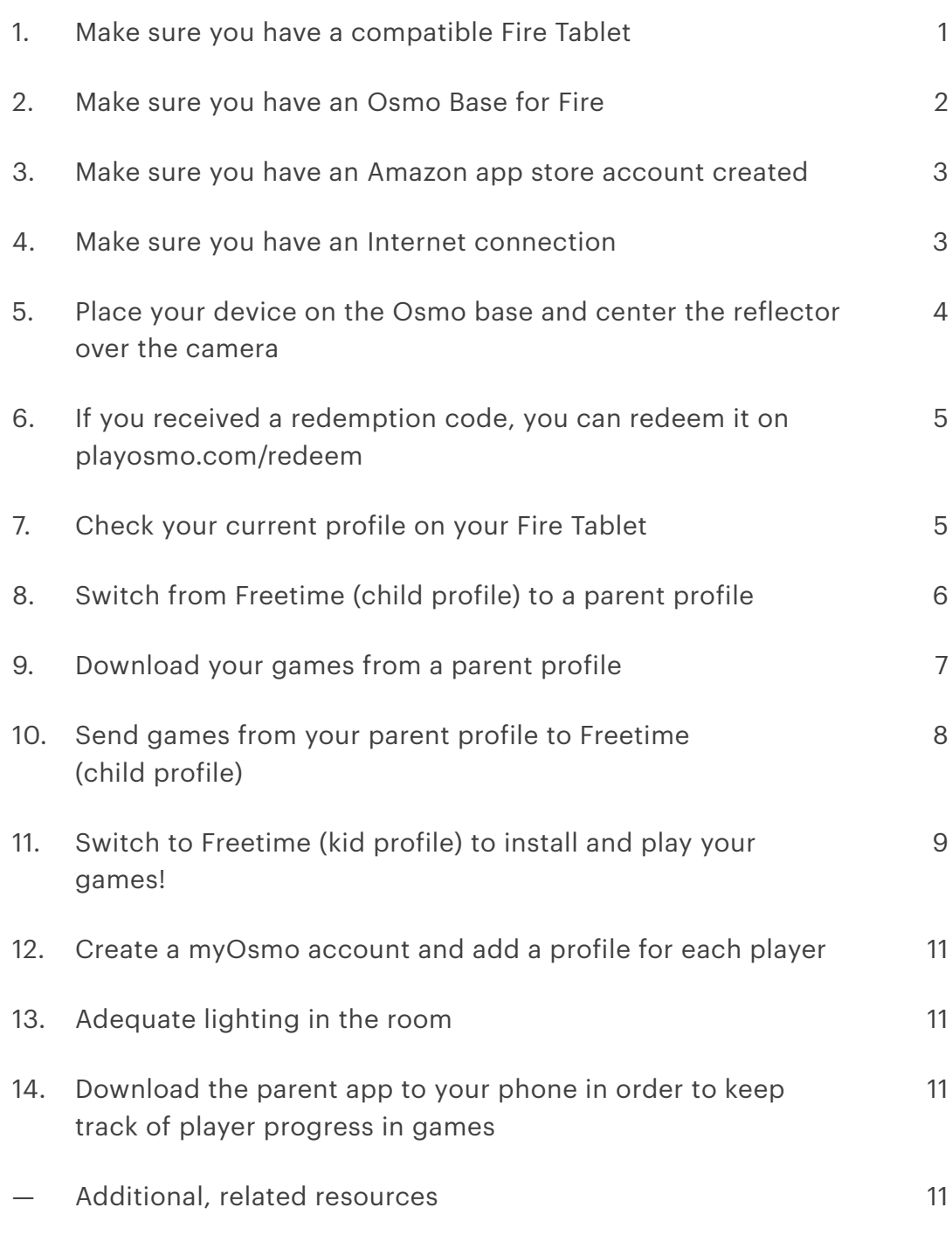

### **STEP 1**

### **Make sure you have a compatible Fire Tablet**

Not sure which Fire tablet you have? Instructions here: Open **SETTINGS > DEVICE OPTIONS**

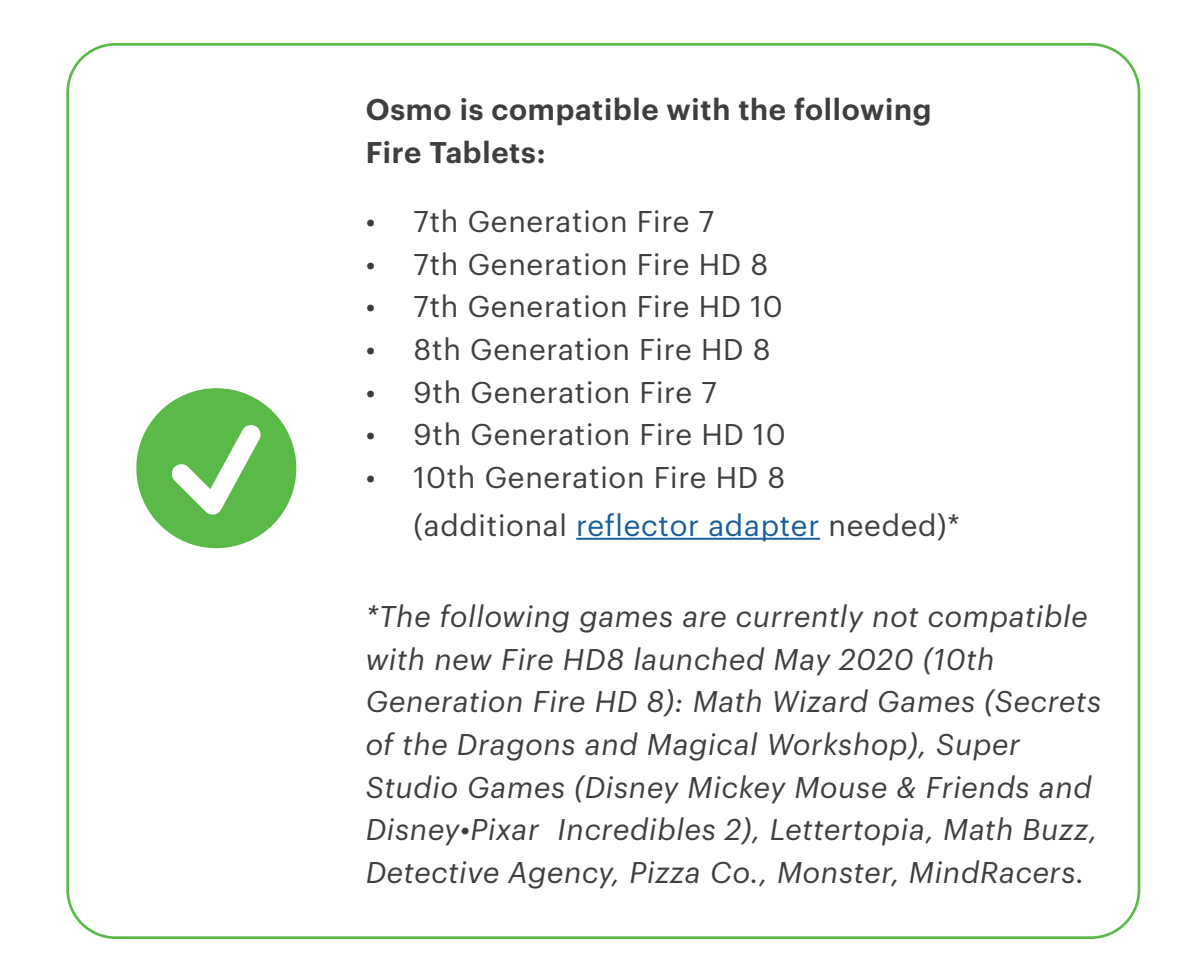

## **STEP 2 Make sure you have an Osmo Base for Fire**

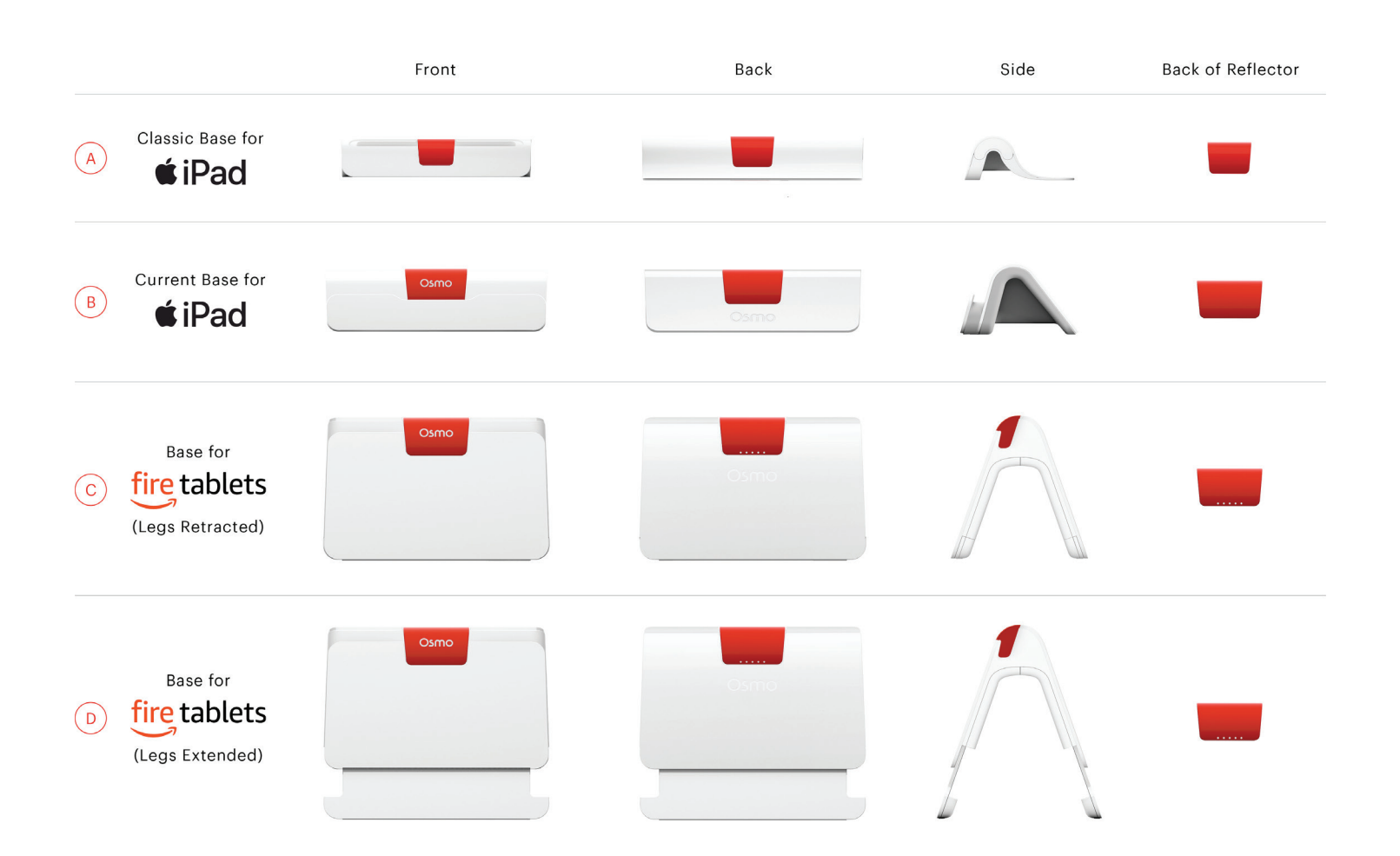

#### **Make sure you have an Amazon app store account created STEP 3**

Follow the steps listed on [this webpage](https://www.amazon.com/ap/register?showRememberMe=true&openid.pape.max_auth_age=0&openid.identity=http%3A%2F%2Fspecs.openid.net%2Fauth%2F2.0%2Fidentifier_select&pageId=usflex&ignoreAuthState=1&fromAuthPrompt=1&openid.return_to=https%3A%2F%2Fwww.amazon.com%2Fgp%2Fyourstore%2Fhome%2F%3Fie%3DUTF8%26_encoding%3DUTF8%26from%3Dgp%26ref_%3Dnav_ya_signin&prevRID=FY0CEJG18MK15Q5FHRBC&openid.assoc_handle=usflex&openid.mode=checkid_setup&prepopulatedLoginId=&failedSignInCount=0&ref_=ap_sw_aa&openid.claimed_id=http%3A%2F%2Fspecs.openid.net%2Fauth%2F2.0%2Fidentifier_select&disableLoginPrepopulate=1&switch_account=signin&openid.ns=http%3A%2F%2Fspecs.openid.net%2Fauth%2F2.0) to create your Amazon app store account.

#### **Make sure you have an Internet connection STEP 4**

An internet connection is needed to:

- download the apps onto the Fire tablet
- create a myOsmo account
- sync game progress in myOsmo
- download Words albums
- use search feature in Masterpiece game

#### **Place your device on the Osmo base and center the reflector over the camera STEP 5**

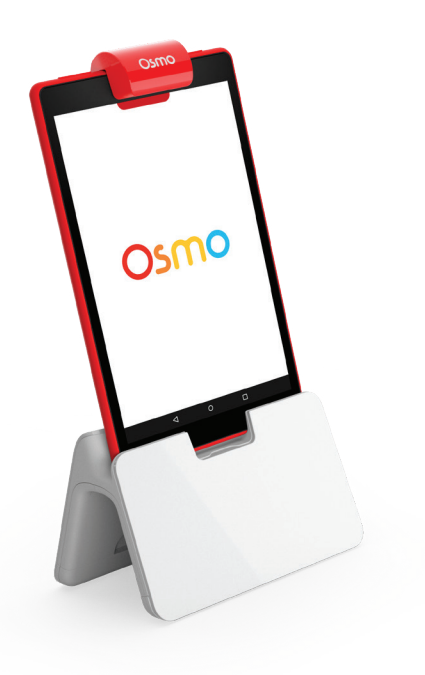

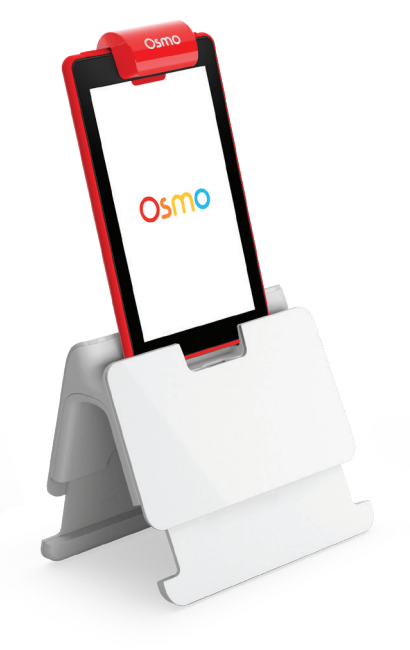

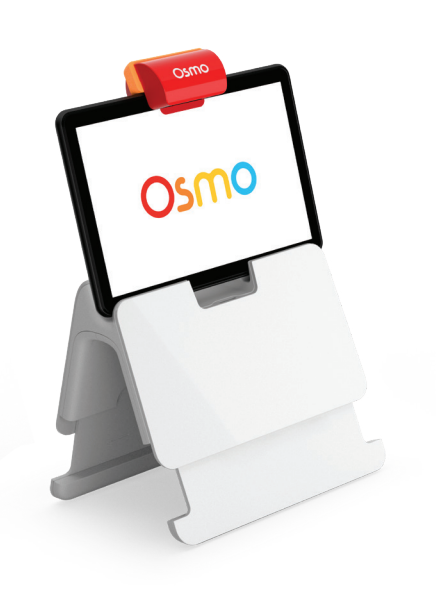

*Legs Retracted Legs Extended Legs Extended With Reflector Adapter*

#### **If you received a redemption code, you can redeem it on [playosmo.com/redeem](http://playosmo.com/redeem) STEP 6**

(If you do not have a code to redeem, go to step 7)

- 1. On your computer or smartphone, go to [playosmo.com/redeem](http://playosmo.com/redeem) and enter your code.
- 2. Enter your email to login or create a new account.
- 3. Follow the instructions provided to complete your setup.

### **STEP 7**

### **Check your current profile on your Fire Tablet**

To download your games, you must be on a parent profile—games cannot be downloaded on Amazon Freetime (child profile).

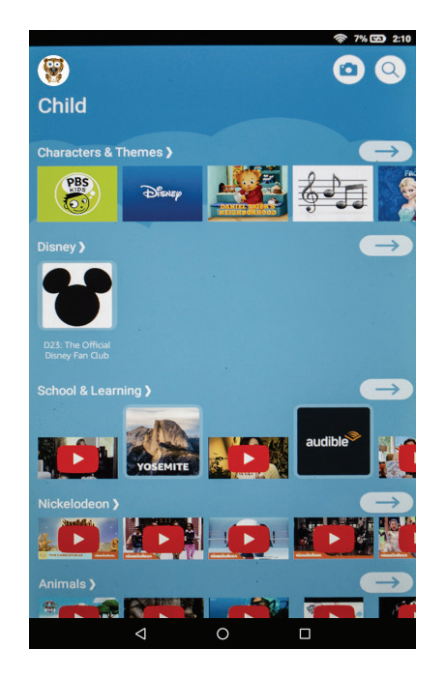

**Freetime (Child Profile) Parent Profile** If you are on Freetime (child profile) continue to step 8.

![](_page_6_Picture_10.jpeg)

If you are on a parent profile, continue to step 9.

## **STEP 8 Switch from Freetime (child profile) to a parent profile**

To switch profiles, start by swiping down from the top of the screen to reveal the top menu. Then swipe down/tap on the small arrow icon on the top right to expand the menu.

![](_page_7_Picture_2.jpeg)

Click on the profile icon on the top of the menu, and then select your parent profile (if your profile is password protected, you will need to enter it after selecting the profile).

![](_page_7_Picture_4.jpeg)

### **STEP 9 Download your games from a parent profile**

On the home screen, select the **Appstore** icon to find your games.

![](_page_8_Picture_3.jpeg)

In the search bar on the top of the screen, search for your games. When you find your game, tap the **GET** button to download it. Repeat this process for all of your games:

![](_page_8_Picture_5.jpeg)

#### **Send games from your parent profile to Freetime (child profile) STEP 10**

To access settings, find and tap on the **Settings** menu (gear icon).

![](_page_9_Picture_2.jpeg)

In the settings menu, go to **Profiles & Family Library > Your Child's Profile > Add Content.**

Next, select the **Games & Apps** tab, and then select the games you've downloaded. Press the **Done** button when you are finished.

![](_page_9_Picture_5.jpeg)

### **STEP 11 Switch to Freetime (kid profile) to install and play your games!**

To change profiles, start by swiping down from the top of the screen to reveal the top menu. Then swipe down / tap on the small arrow to expand the menu.

![](_page_10_Figure_2.jpeg)

Select the profile icon on the top right to view all profiles. Tap on your child's profile icon to change to that profile.

![](_page_10_Picture_4.jpeg)

**STEP 11 (Cont'd)** When in your child's profile, tap on the games you've added in the Added **For You** section to install them. After they finish installing, they are ready to play!

![](_page_11_Picture_2.jpeg)

![](_page_11_Picture_3.jpeg)

#### **Create a myOsmo account and add a profile for each player STEP 12**

With a myOsmo account, the child's game progress will be saved in case the app gets deleted or the player switches devices.

To create a myOsmo account:

- 1. Open an Osmo game.
- 2. Tap **"myOsmo"** in the top right corner
- 3. Tap **"Create Free Account"**
- 4. Follow the prompts to create your myOsmo account.

#### **Adequate lighting in the room STEP 13**

Avoid spotlights on the game pieces, ensure that light isn't coming from behind (creates shadows).

#### **Download the parent app to your phone in order to keep track of player progress in games STEP 14**

You can download the Parent app by using the search bar in the Apple App Store or Google Play Store.

### **RESOURCES**

### **Additional, related resources**

- [Adequate lighting in the room](https://www.youtube.com/watch?v=ffUppdUXr5Y)
- [myOsmo account creation documentation](https://assets.playosmo.com/static/downloads/GettingStartedWithmyOsmoAccountsProfiles.pdf)